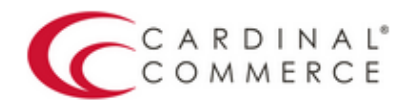

One Connection to FutureProof™ your business

## Activation Guide: FoxyCart

(August 25th, 2016) 

1. Log in to your Centinel Production profile: https://paypal.cardinalcommerce.com

\*\*If you have NOT previously logged in to your account, please complete the License Agreement\*\*

\*\*Username and Password can be found in Section IV. of the Centinel Welcome Package email

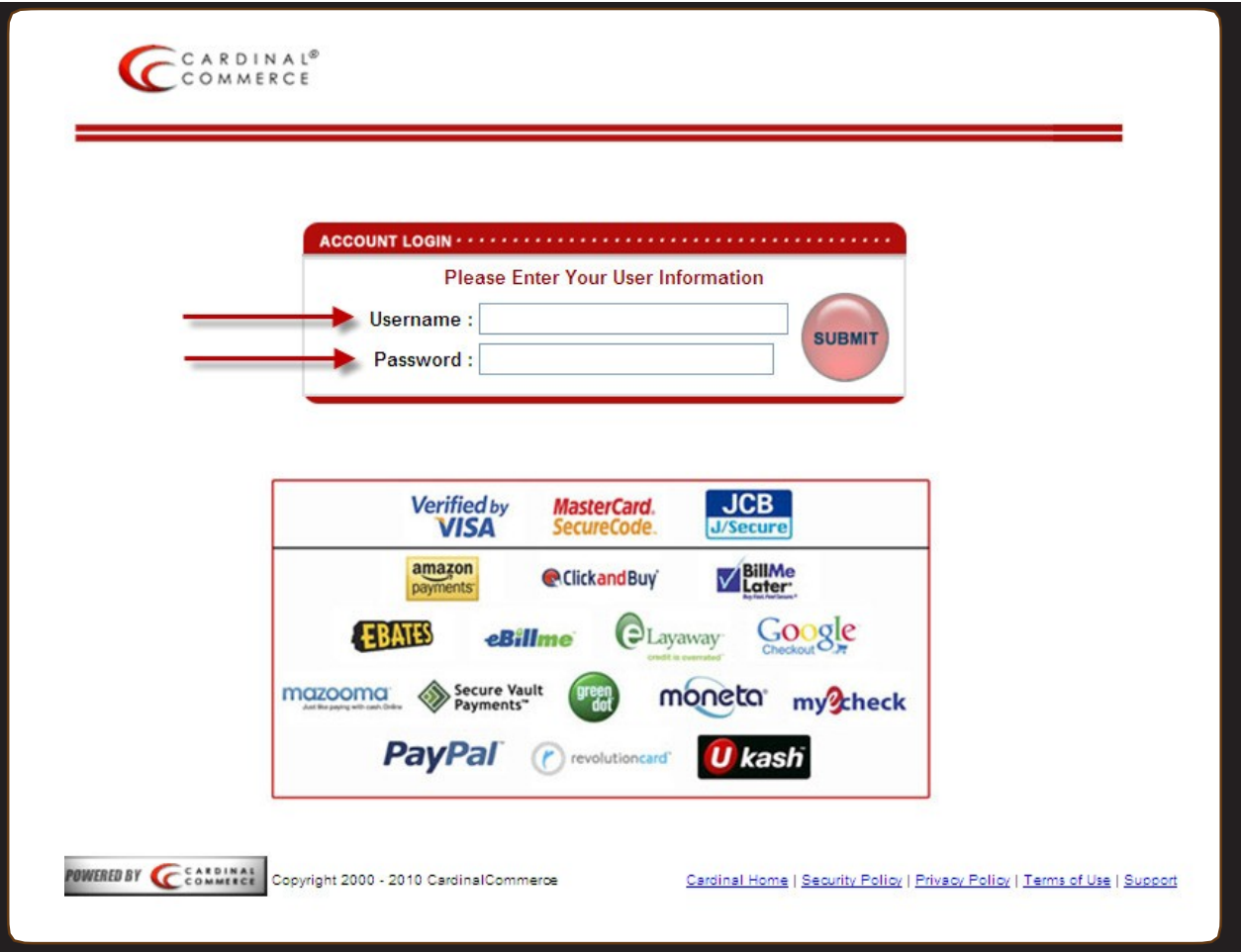

2. Select Manage Profile from Main Menu

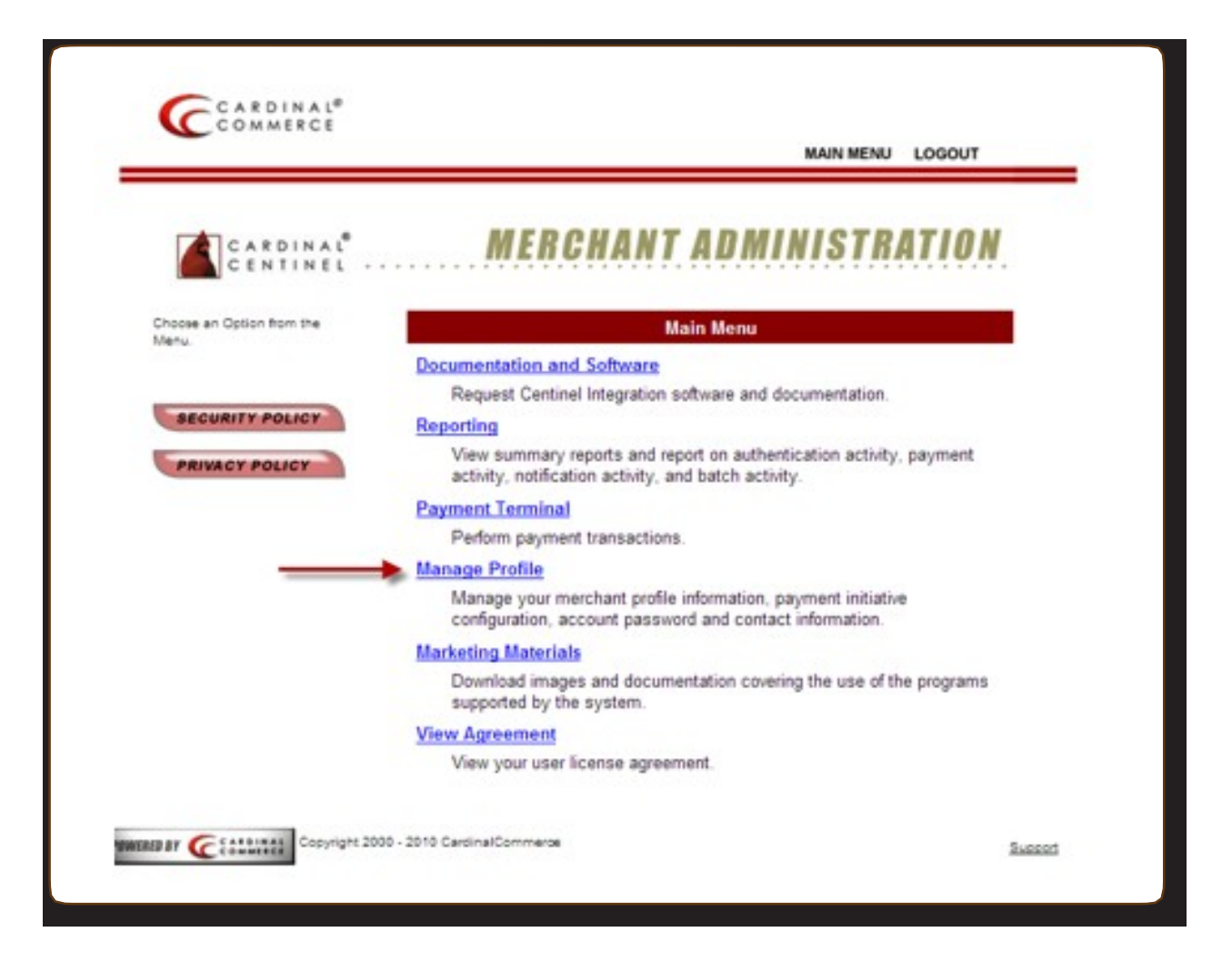

3. Select Manage Profile Information

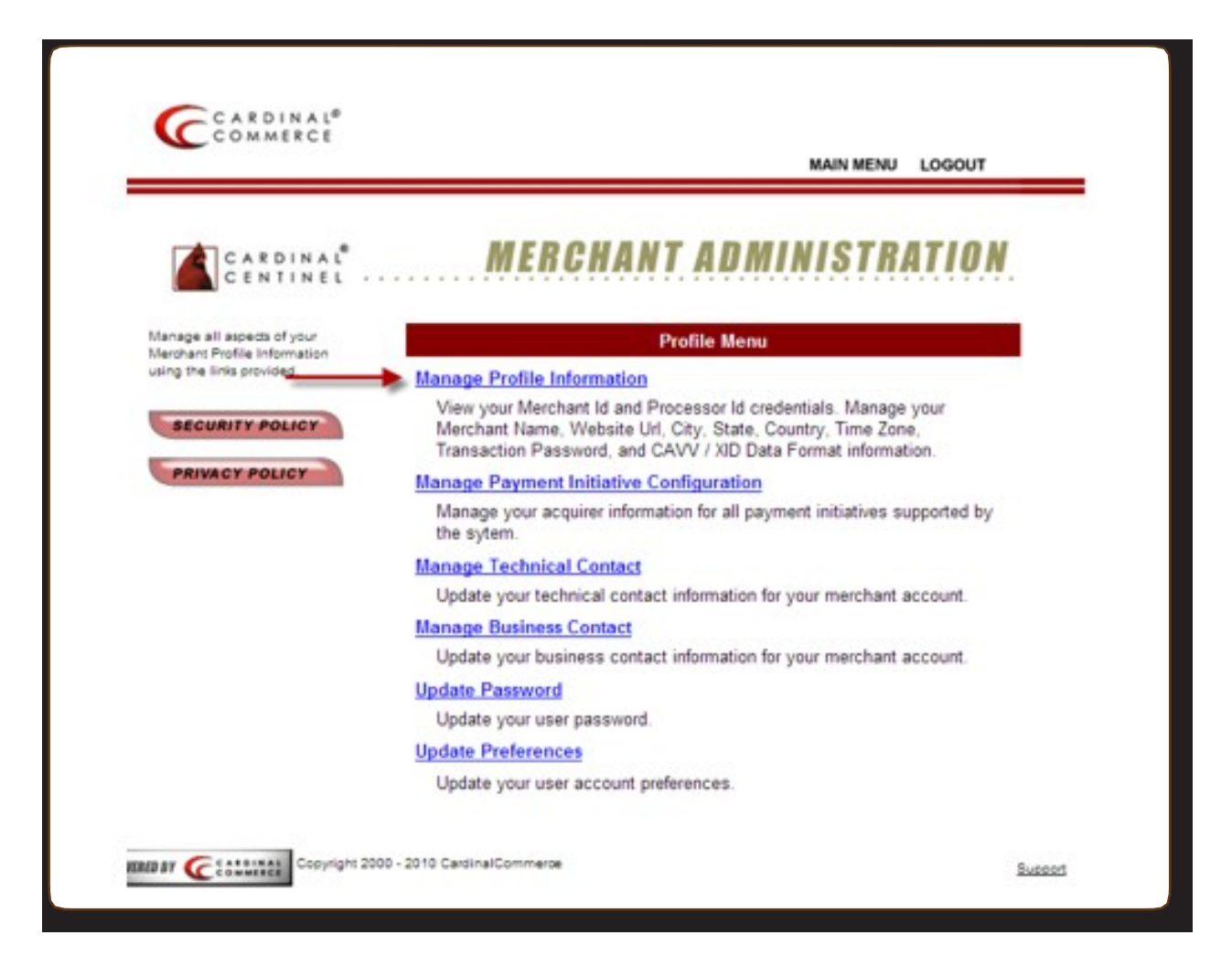

4. Please populate the Transaction Password field.

\*\*This is not a pre-defined password, you are creating the password by enterting it into this field\*\*

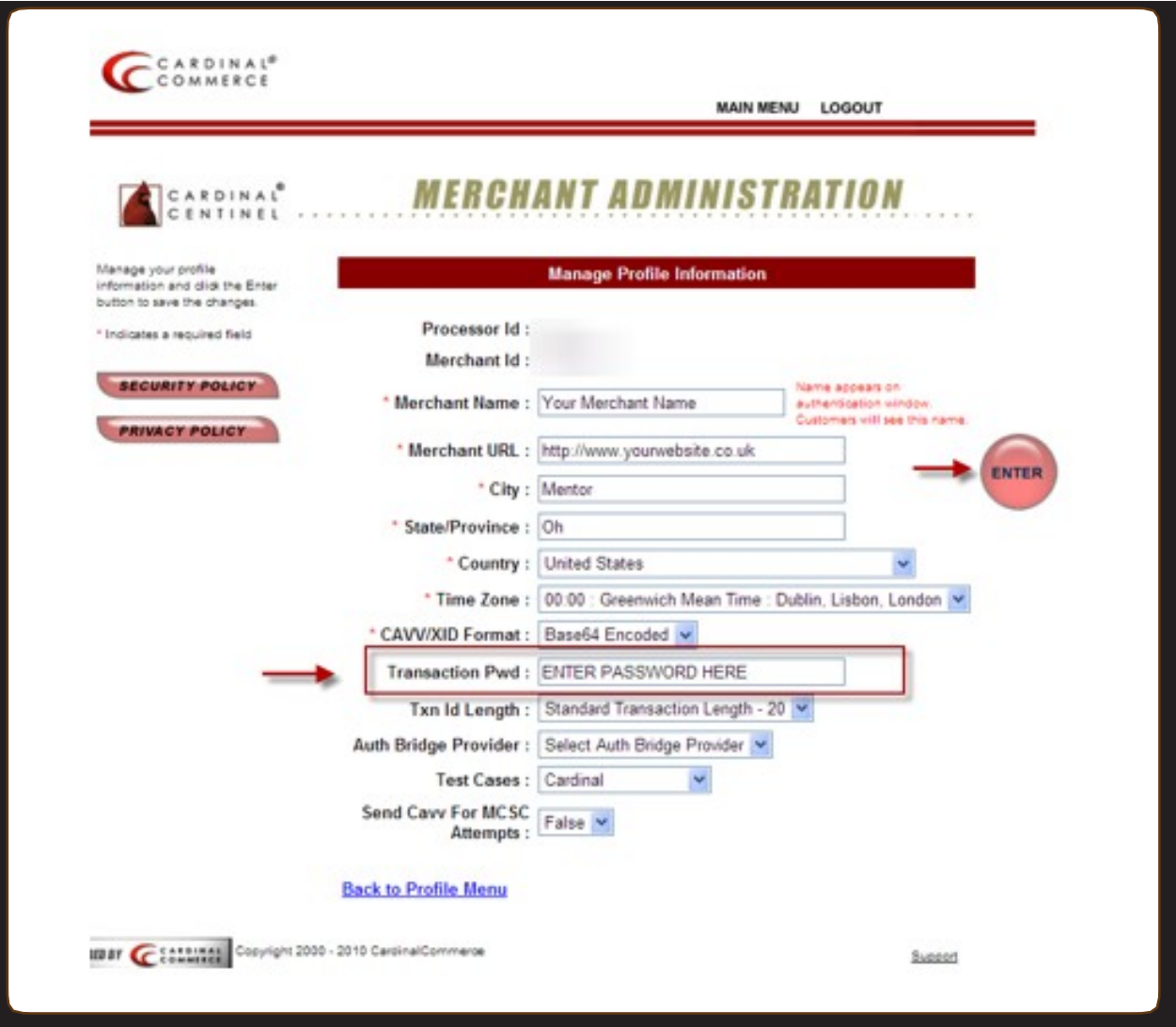

5. Hit Enter to Save. A Transaction Password is now completed.

\*\*For assistance contact implement@cardinalcommerce.com

6. Log into our FoxyCart Admin account profile. Go to the STORE heading, and select Settings. Confirm that you are running a minimum of version 0.7.2 (if you modify this setting, be sure to click "Update Store" at the bottom of the page.)

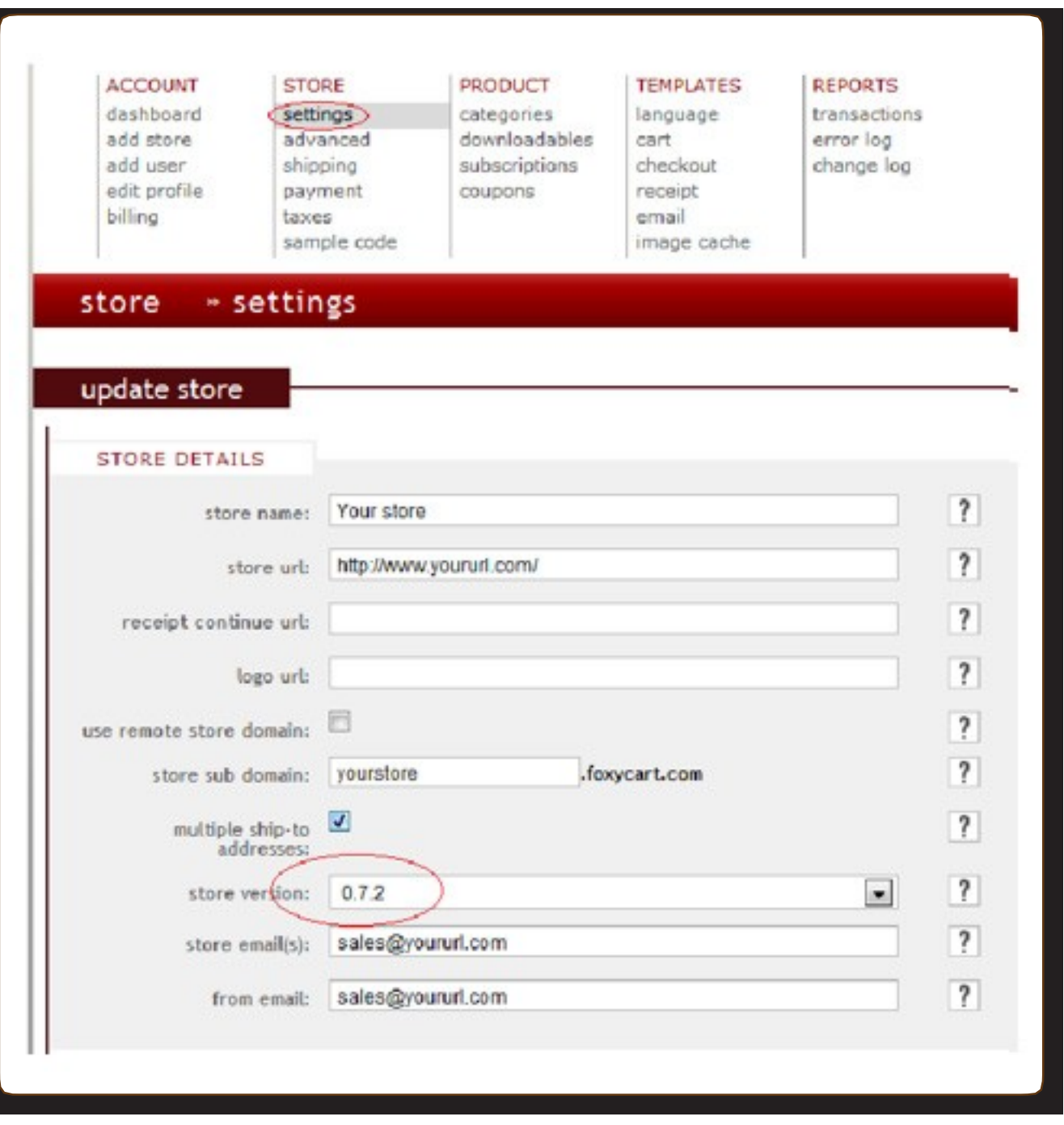

7. Next, under the same STORE heading, select Payment.

Click the drop down menu to select "Enabled" under the "3-D Secure options"

Merchant ID: (Found in your Cardinal Welcome email)

Transaction password: (You created this in Step 4 of this guide.)

Processor ID: (134-01)

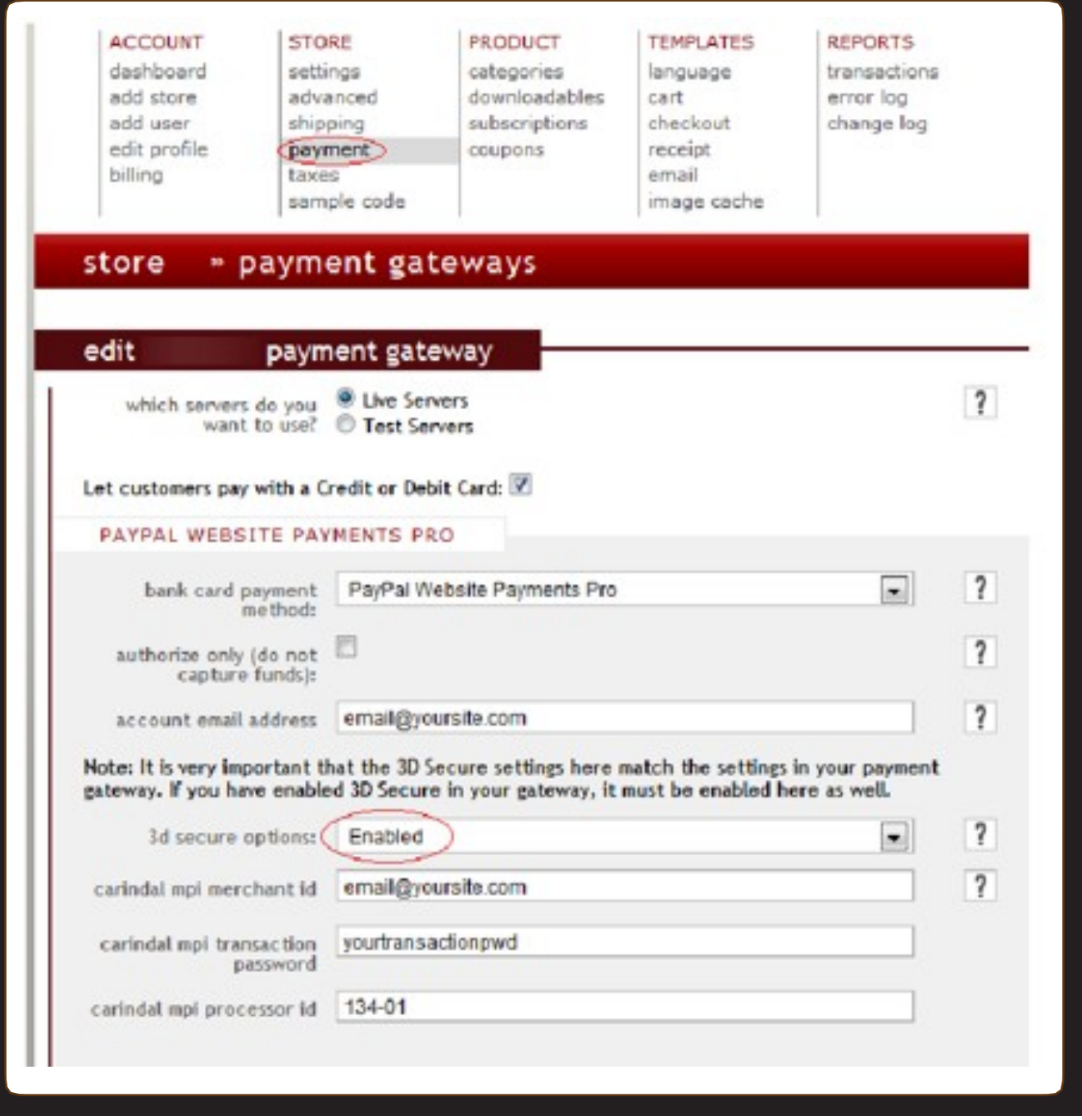

8. Save the changes and you have completed the Foxycart configuration for 3D Secure! Congratulations!

Contact implement@cardinalcommerce.com or visit the support site for further assistance.